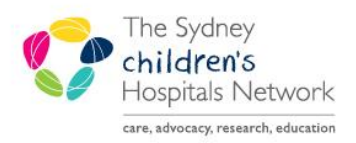

## **ICKSTAR**

A series of helpful guides provided by the Information Technology Department

#### **Push Medications verified by Pharmacy**

To administer and document push medications that **have been verified by pharmacy** requires two steps.

#### Administering the Medication on the MAR:

Click on the required dose task tile

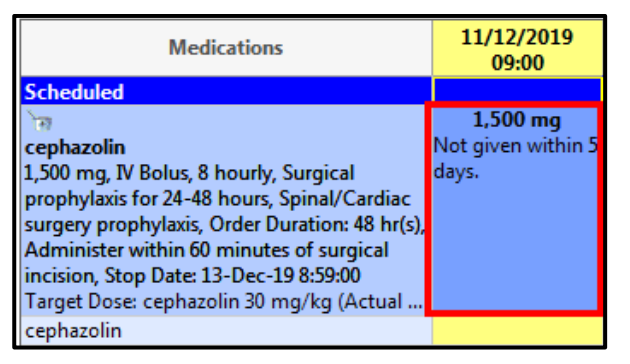

- Enter **witness** 'Surname, First name"
- The Volume populated by Pharmacy is not to be changed
- Leave Diluent and Diluent ml blank

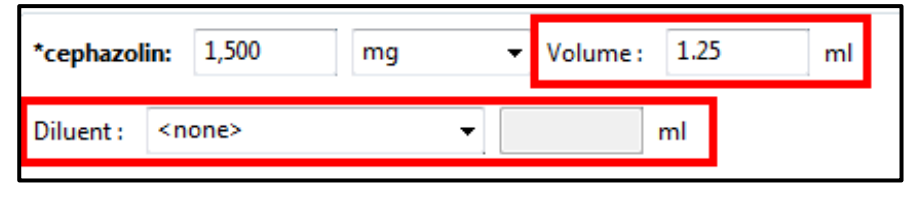

Select Site from the drop down menu *(Do not change \*Route as this is going against the doctor's prescription)*

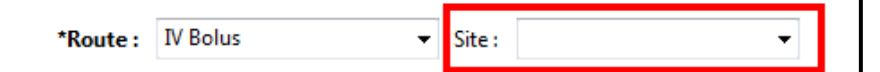

Leave Infused Over information blank

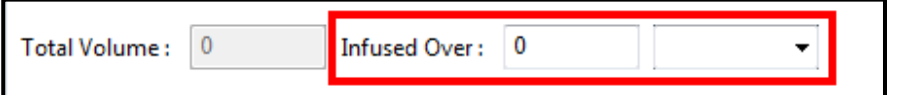

In the timeline at the bottom of the administration window the volume will populate.

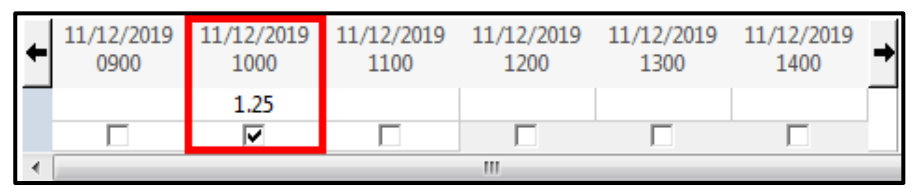

Adjust the volume in this grid to 0.

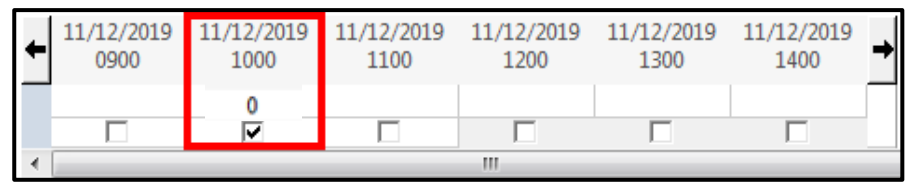

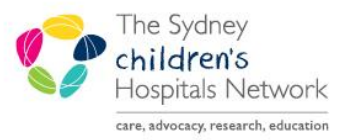

### **ICKSTART**

A series of helpful guides provided by the Information Technology Department

To sign off medication, select **Green Tick**

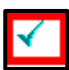

Witness to enter **password** and click **OK**

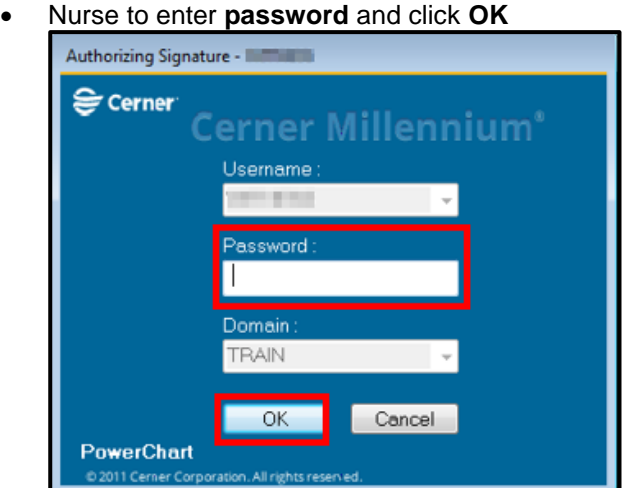

The task tile will change to complete

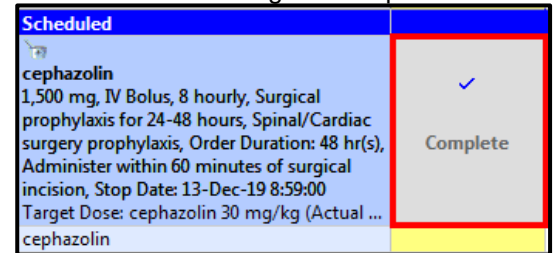

Once the MAR is refreshed, the dose and time of administration will appear.

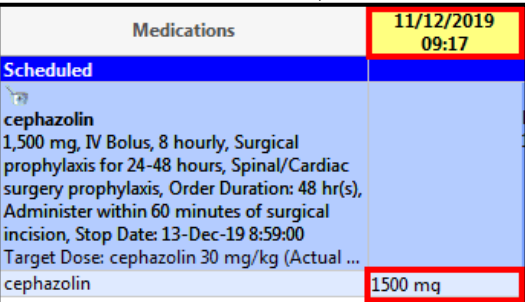

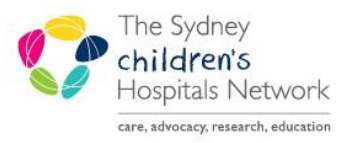

### **ICKSTART**

A series of helpful guides provided by the Information Technology Department

#### Documenting the push medication in Interactive View and I&O

Click on **Interactive View and I&O** from the Navigation Menu

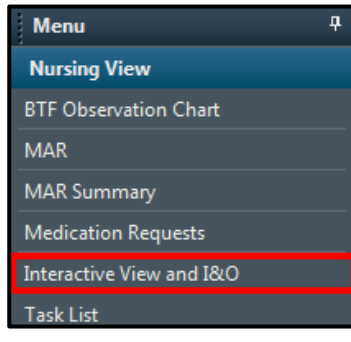

 The medication will pull into **Medications** section on Fluid Balance Chart but will not count to pump total as it has been made 0ml

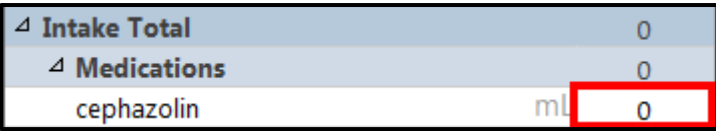

- Add a dynamic group to the **IV Flush** section
- Select **Other**, ensure the dynamic group is labeled "**IV Push Medication**" to ensure consistency hospital wide
- Select a **site** and click **OK**

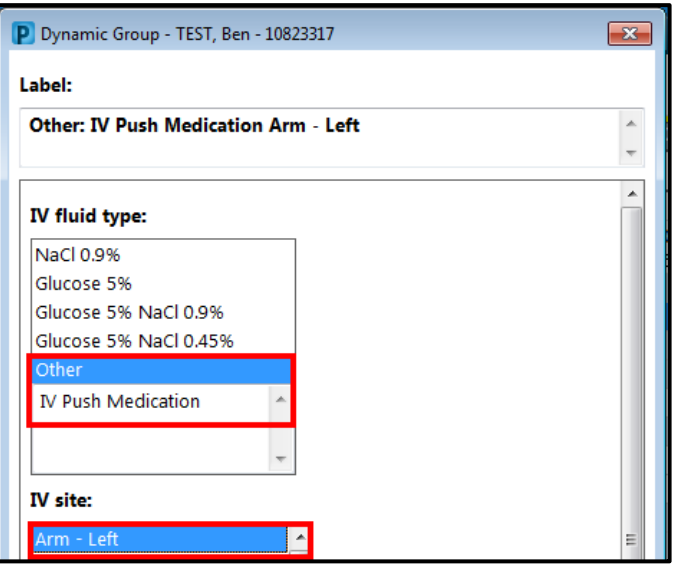

Double Click in the white box next to IV Flush Amount and enter the drug and flush amount

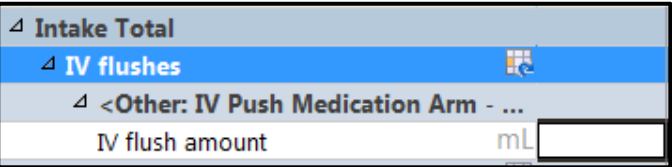

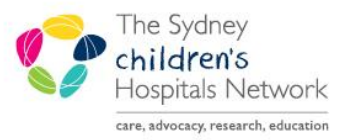

# **UICKSTART**

A series of helpful guides provided by the Information Technology Department

#### Right click on the amount and select **Add Comment**

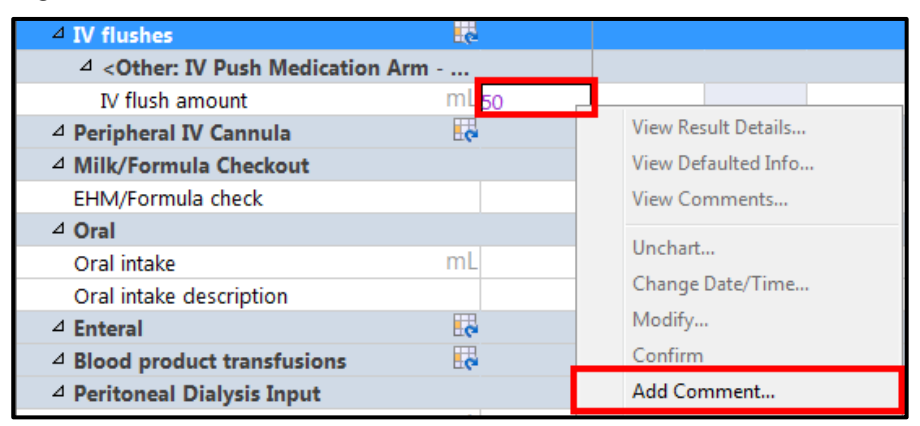

Add Comment with amount of drug and the expected amount of flush, click **OK**

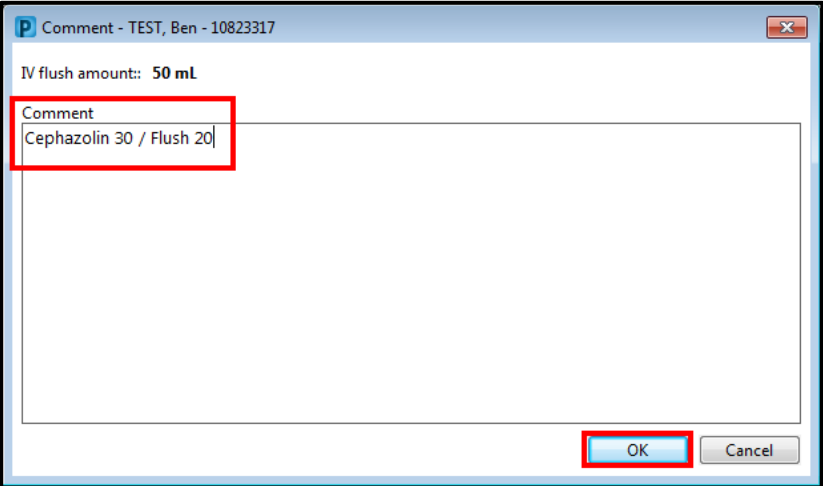

Click **Green Tick** to save data

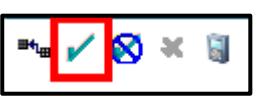

Nurse to enter **password** and click **OK**

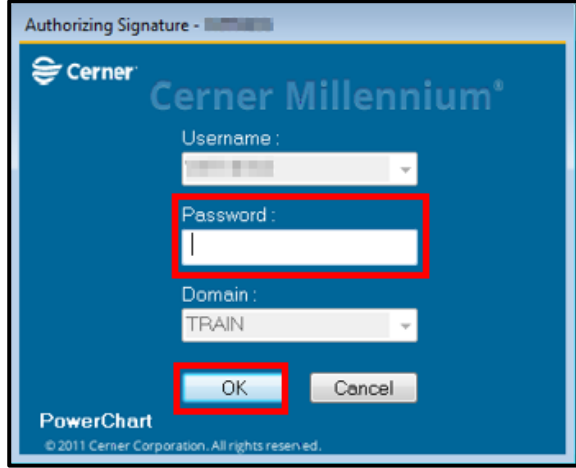